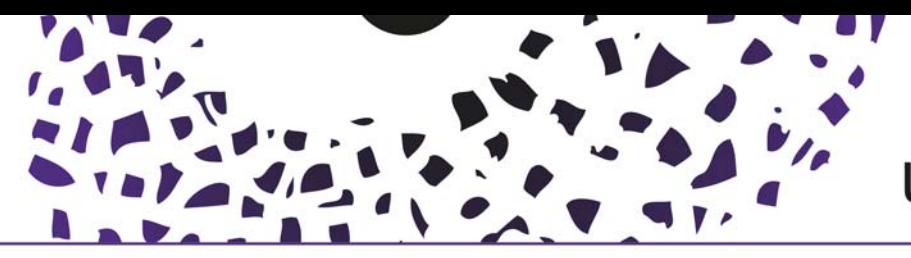

## May 2019 update: New Personal user overview

As from May 2019, the personal overview in Pure has undergone a significant transformation.

The cleaner, more simplified design integrates better with your Pure and PlumX data and offers a more sophisticated view on your profile.

It is advised to use Chrome, Firefox, Safari or Edge. Internet Explorer will not display the overview properly.

**Users will be notified of the new functionality with a message on the personal overview page.** 

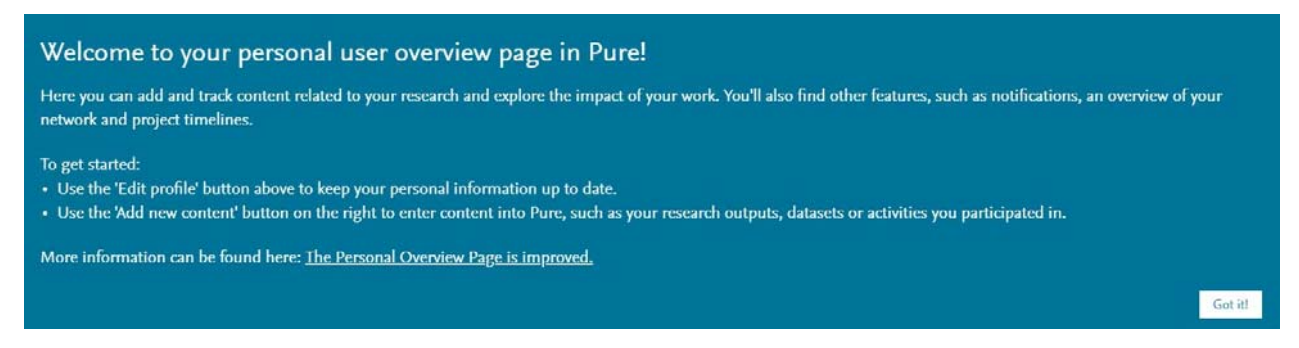

*After clicking the 'Got it!' button, the message will no longer show* 

Please note that this overview is only visible to you in the backend application of Pure. **It is not your public portal profile!**

## **The new personal profile consists of a number of components:**

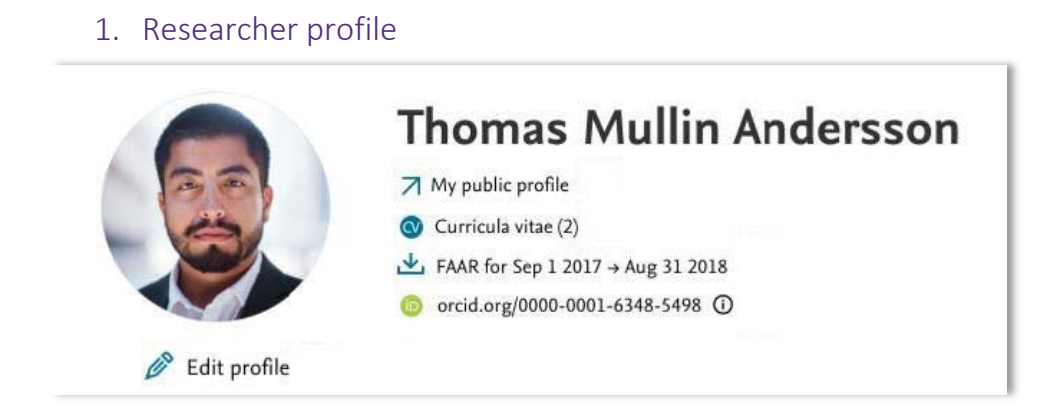

Your researcher profile shows your name, profile photo, CV's, ID's (ORCID) and the option to edit these. It also links to your public portal profile.

It is possible to switch to the old overview (upper right corner), but this option will become obsolete in a short time.

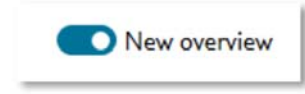

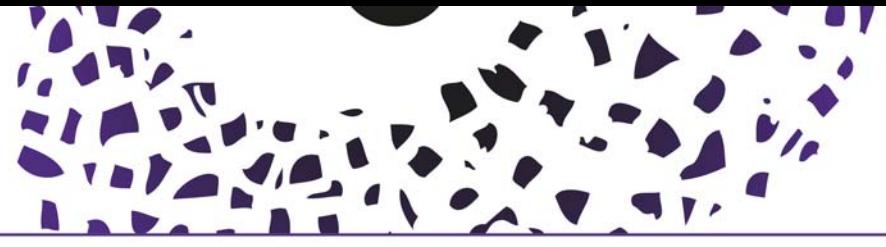

# UNIVERSITY OF TWENTE.

2. PlumX metrics

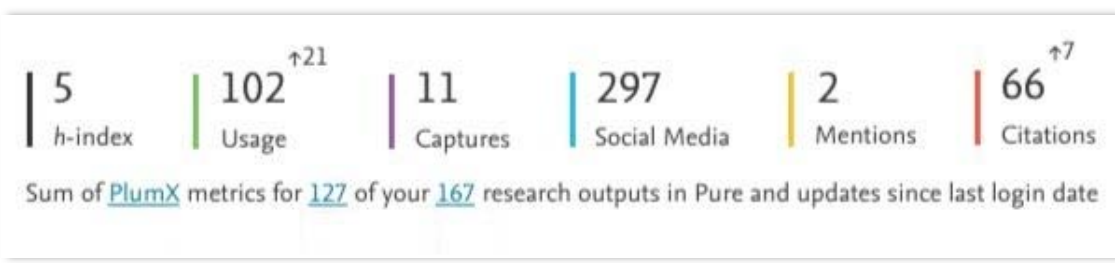

This section shows summaries of all your research output with associated PlumX metrics. It also shows the increase since your last login (the up-arrow and number, next to usage).

For more information, visit the PlumX website: https://plumanalytics.com/learn/about-metrics/

#### 3. Content inventory

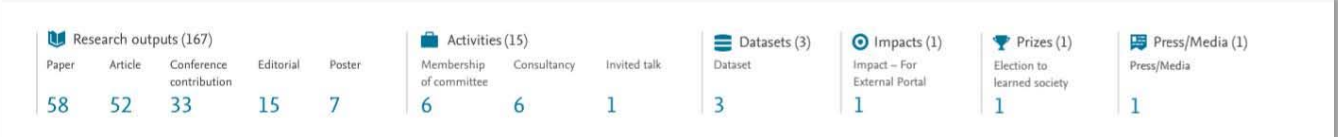

This component is a summary of all your content in Pure, ordered by type and content. When clicked, each type and sub-type will open in the overview editor.

## 4. Projects

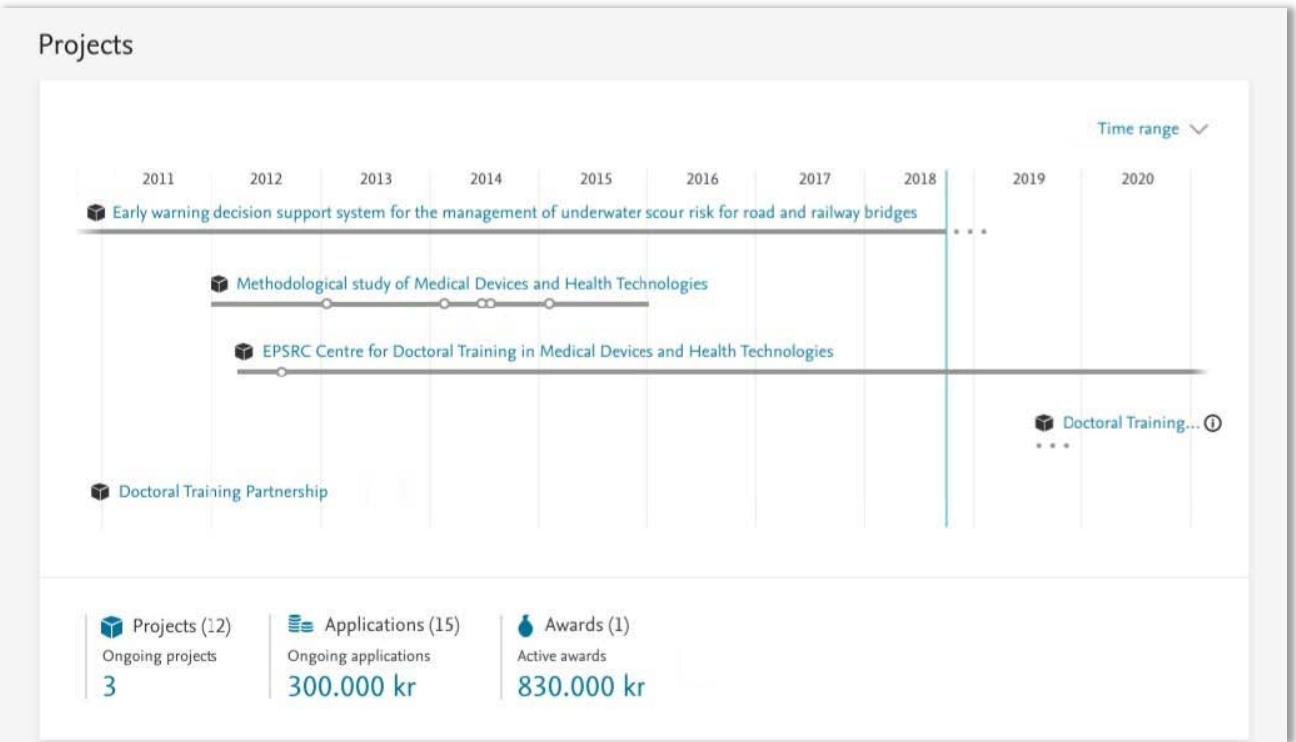

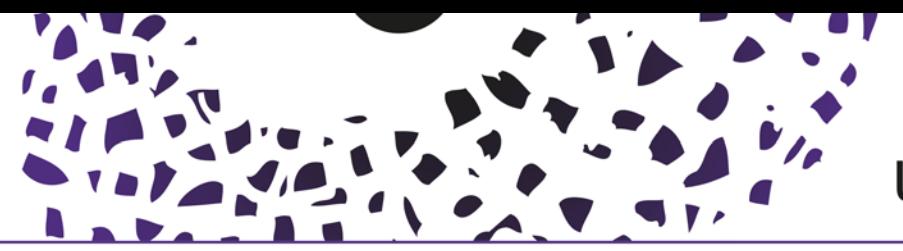

# UNIVERSITY OF TWENTE.

This shows a visual representation of your projects and associated outputs. It enables a quick check to see if projects and associated output are complete and correct. Time range and project (title) can be selected. Projects are sorted by (start) date, with the earliest projects at the top. Projects without end date are shown with an ellipsis (…). Projects with no start or end date only display the project title. At the bottom of this section, a project inventory is displayed containing project-related metrics

Clicking an individual project will bring up the specific project in a timeline and the option to edit (project)data. It also shows PlumX metrics, associated with research output and output related to the project within the specific timeline. Individual outputs with very close publication dates are grouped with counts displayed below the icon.

Outputs with updated PlumX data are shown with an orange ring icon on the timeline and a circular orange badge on the icon.

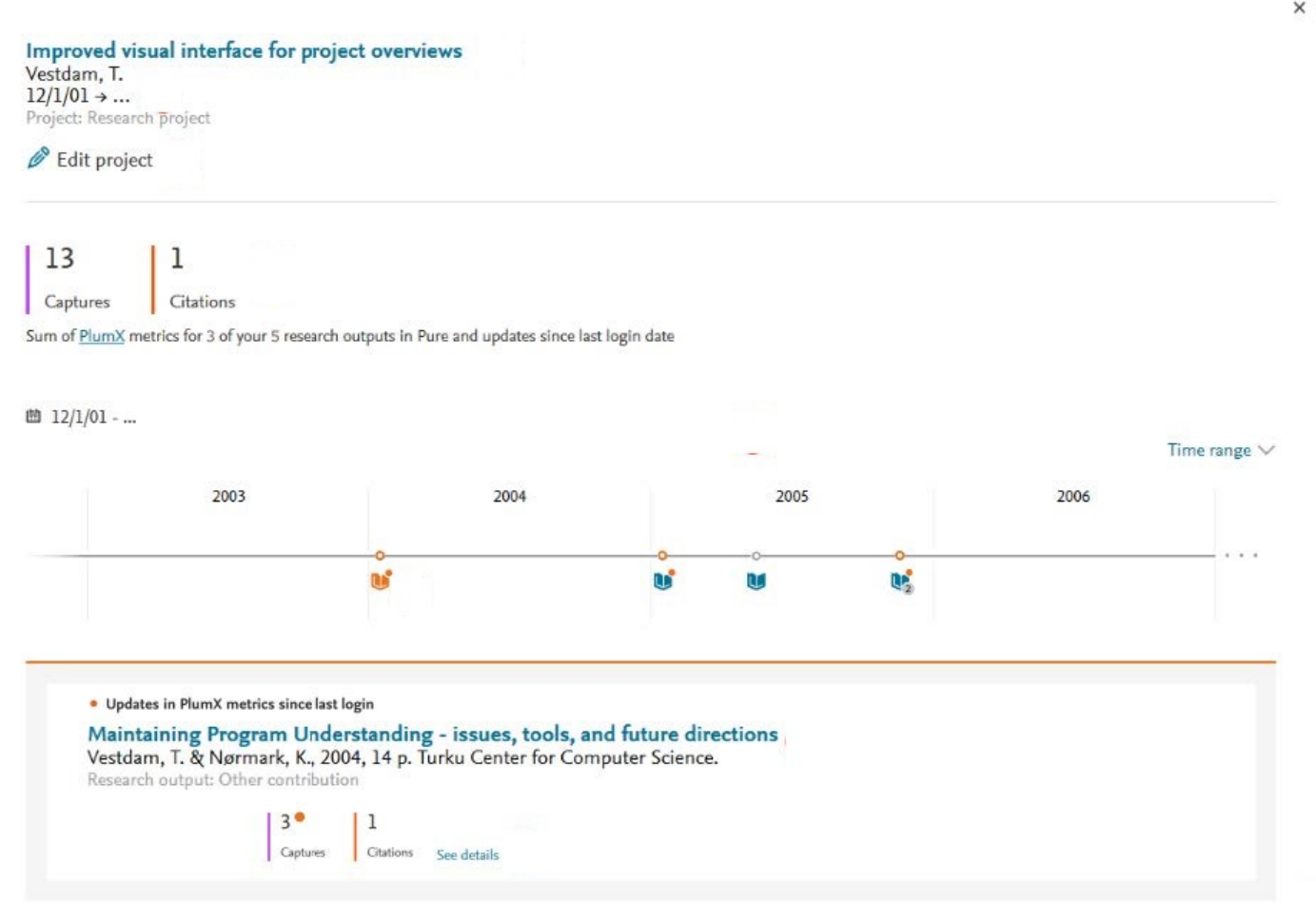

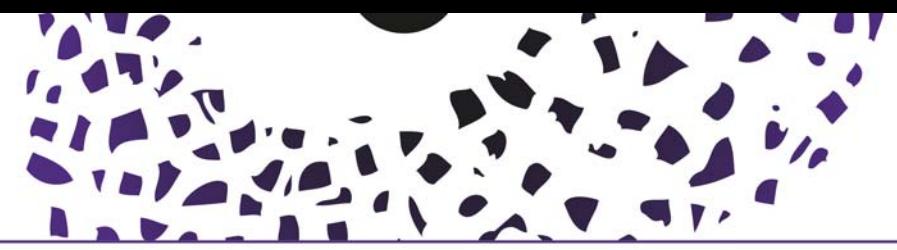

## UNIVERSITY OF TWENTE.

## 5. Tasks and notifications

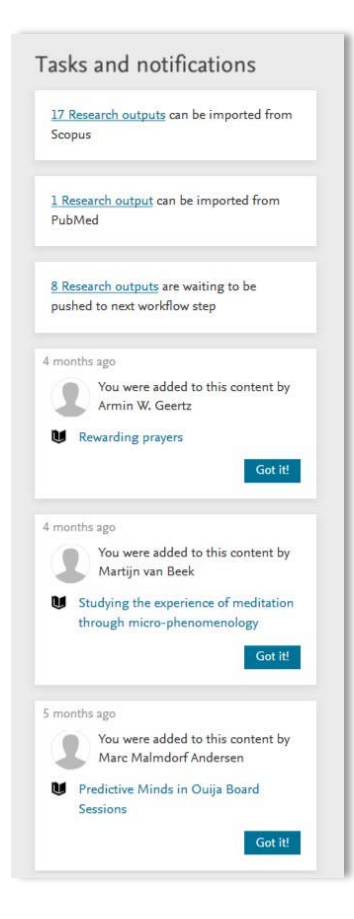

Task and notifications have undergone slight design changes but overall functionality remains the same. You will be notified of potential research output matches (import candidates), workflow push requests and general notifications. Click on links within tasks and notifications and the appropriate window will open for further actions. Messages older than 6 months will automatically be removed.

#### 6. Adding new content

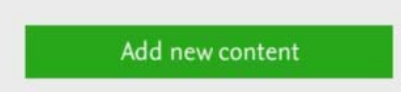

Add your content in exactly the same way as before. The button has changed to 'Add new content' and opens the standard window to use a template to create or import new content.

#### 7. Supervision overview

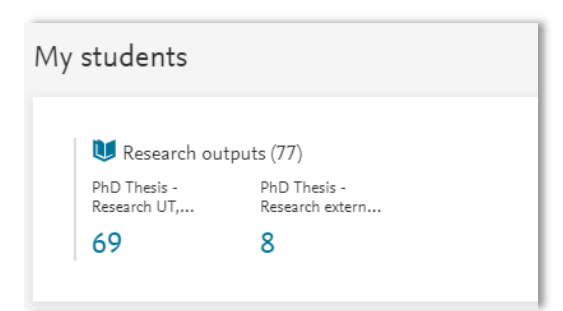

Users who supervise are provided with an overview which summarizes their current and former supervision. Clicking the number of research output types takes you to the appropriate overview.

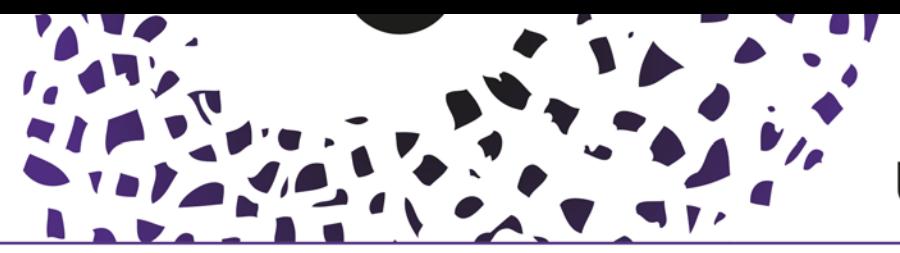

### 8. Research relation and collaboration overview (your network)

The new overview features an improved research relation and collaboration network map. It visualizes your relationships with your research output, activities, coauthors and affiliations.

Switch between all content relations or co-authorship, set yourself as the network focus point and arrange the network map for optimal viewing.

A maximum of 50 top linked relations (and 100 collaborators) are shown. It is possible to show more, using the link, but this may have an effect on performance. Select (or deselect) which relations to show on the graph.

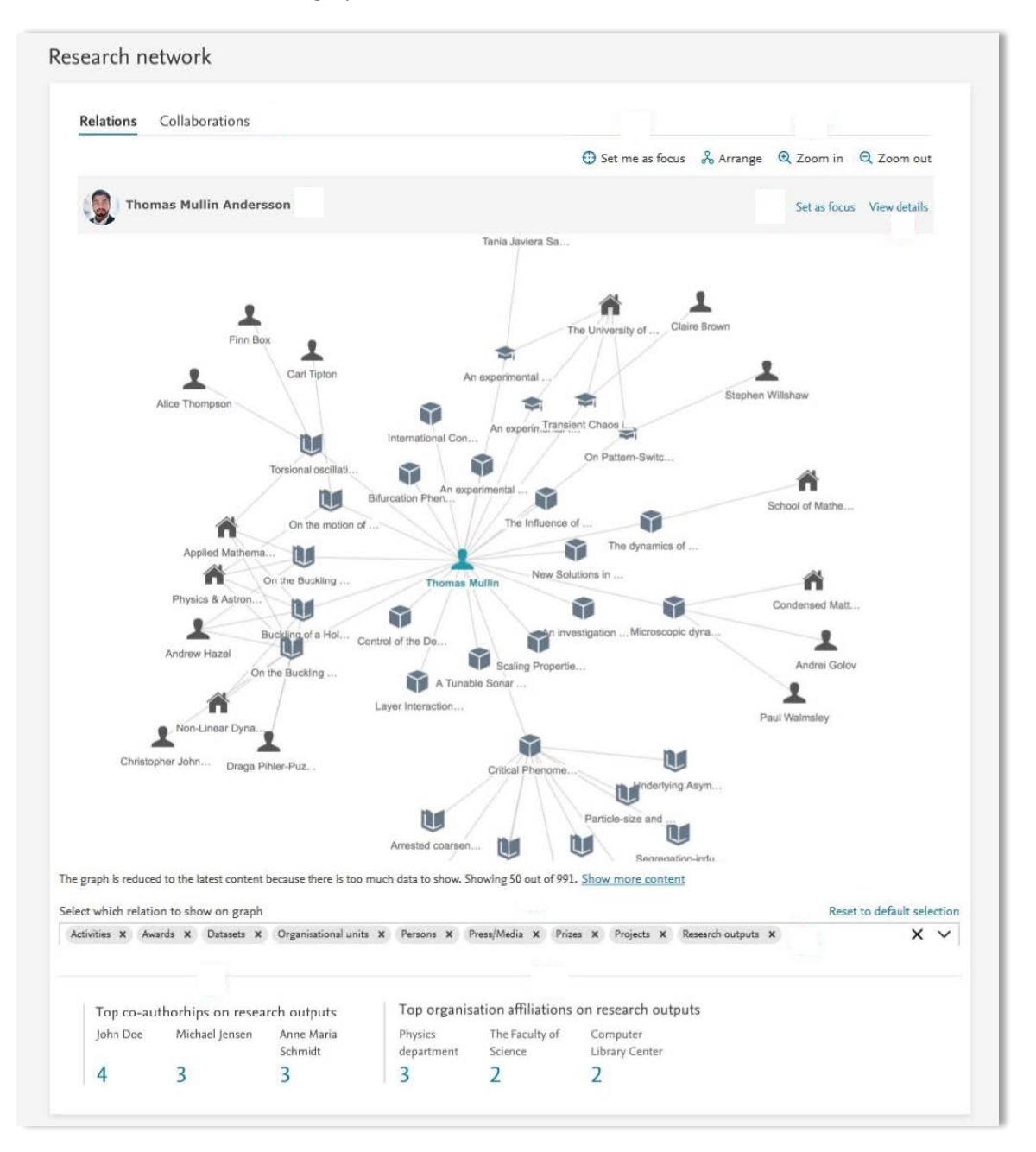

At the bottom of the display the network inventory highlights top collaborating individuals and your most frequent affiliations listed in research outputs. Clicking the metrics will bring up the overview editor of all your research outputs, related to those collaborators or institutions.